# GUIDE TO CREATING INTERIM ASSESSMENT REPORTS BY SUB-GROUPS

(ALL, ETHNICITY, ED PROGRAM, AND ELL)

# Guide to creating Interim Assessment Reports

### **Overall**

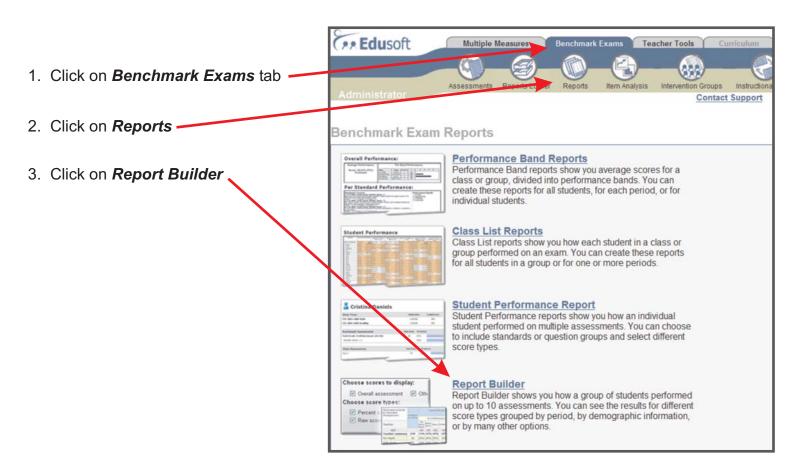

4. Click on Start

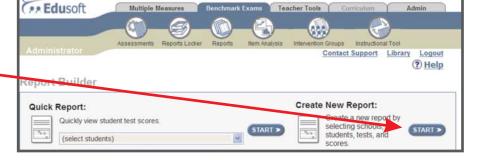

5. Select assessment for grade level by subject area

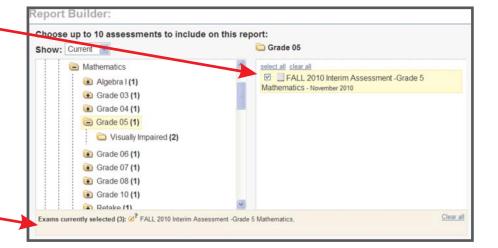

6. Your selected assessment will appear here

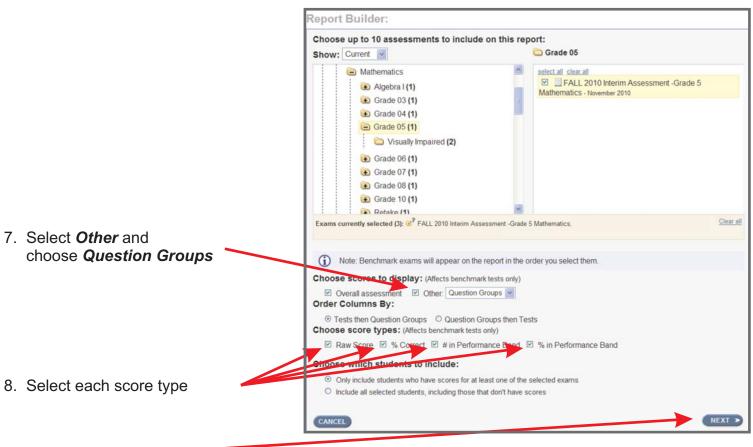

9. Click Next

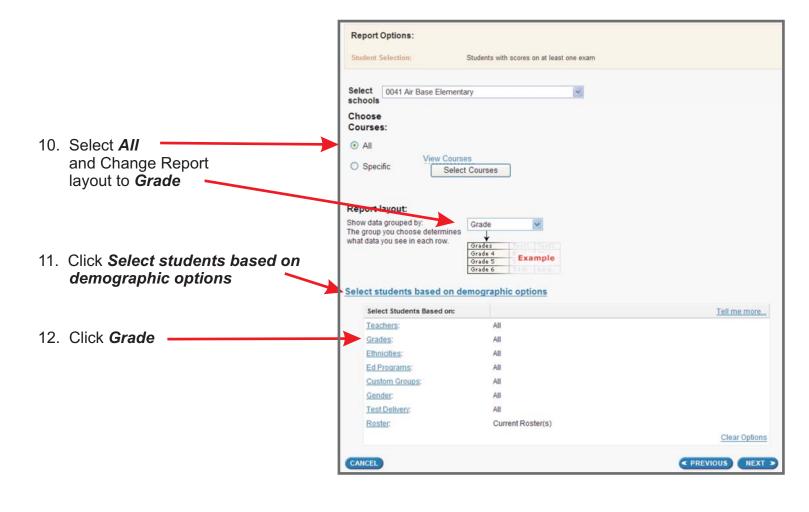

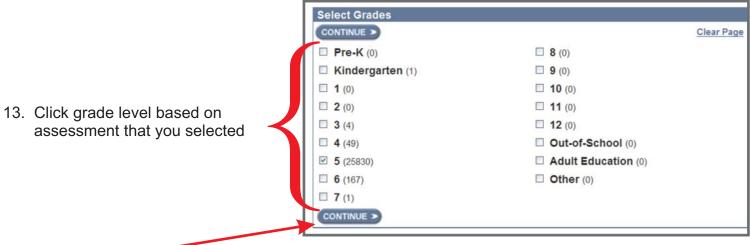

14. Click Continue

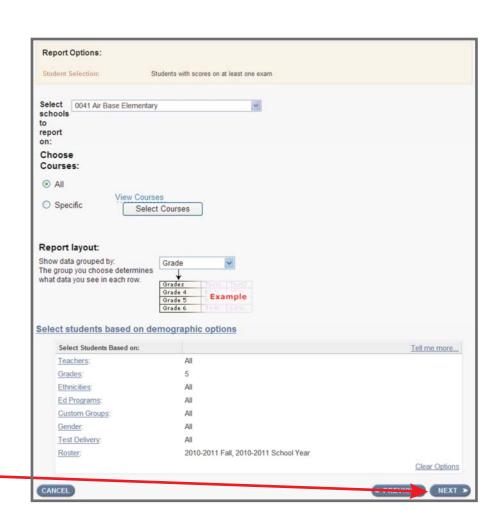

15. Click Next

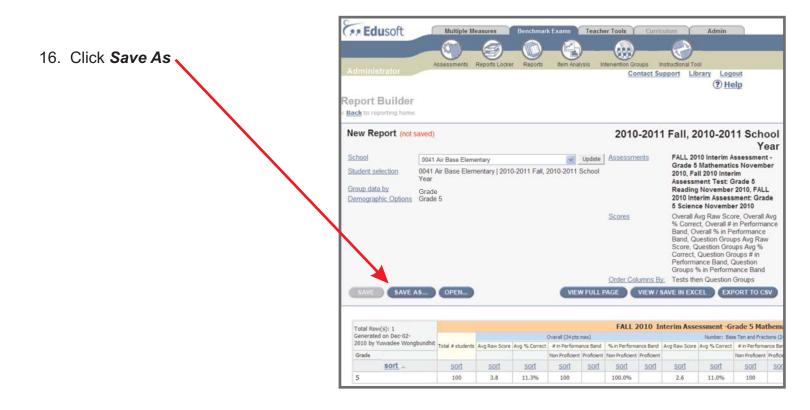

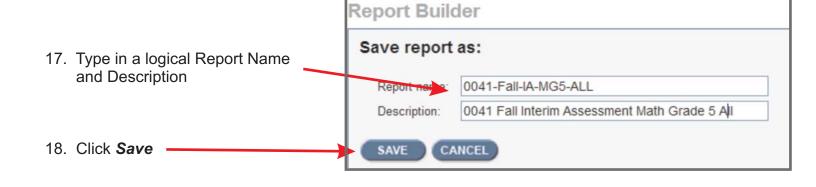

19. Click *View/Save in Excel* and save the file to your computer

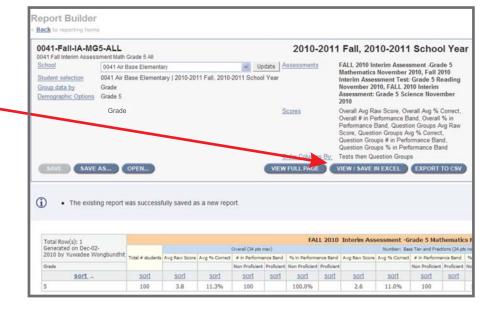

## By Ethnicity

20. Continuing from step 19, click **Save As** to save a new report

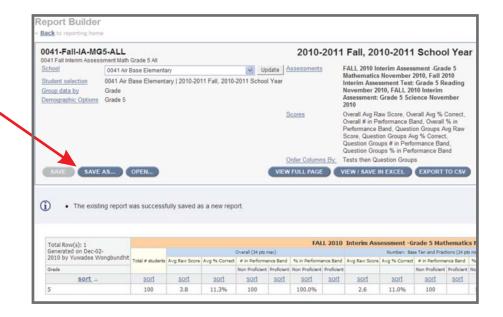

21. Type in a logical Report Name and Description

Report Builder

Save report as:

0041-Fall-IA-MG5-ETH

Description: 0041 Fall Interim Assessment Math Grade 5 Eth

22. Click Save

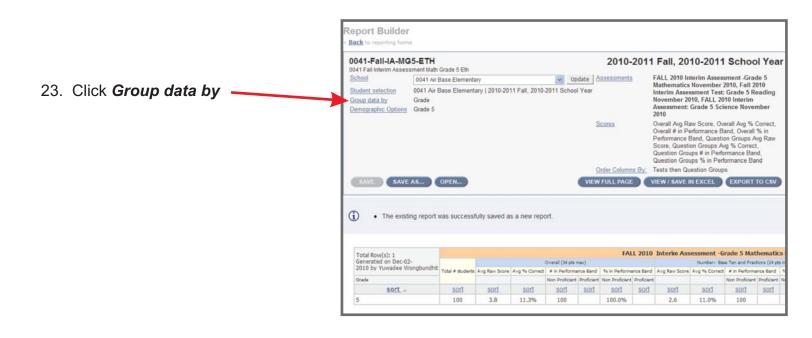

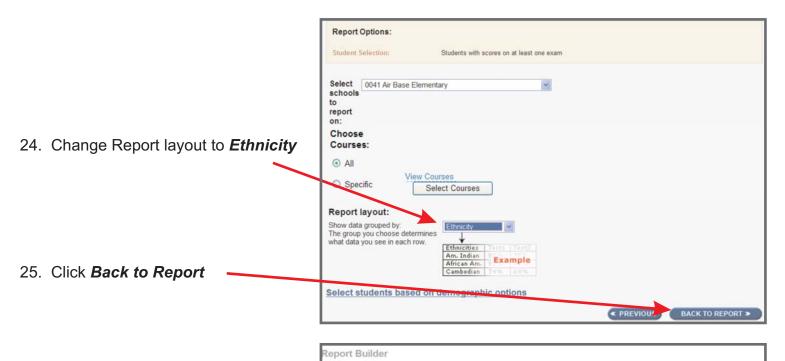

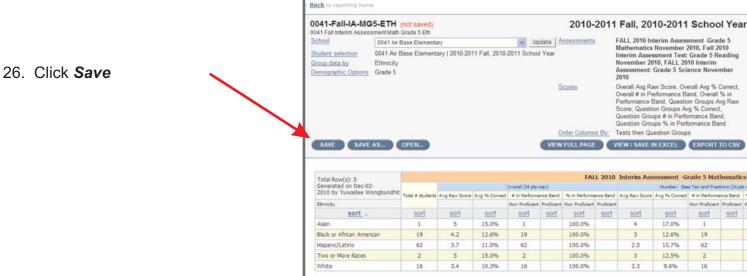

27. Click *View/Save in Excel* and save the file to your computer

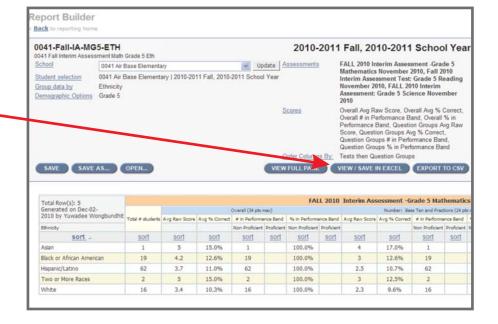

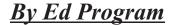

28. Continuing from step 27, click **Save As** to save a new report

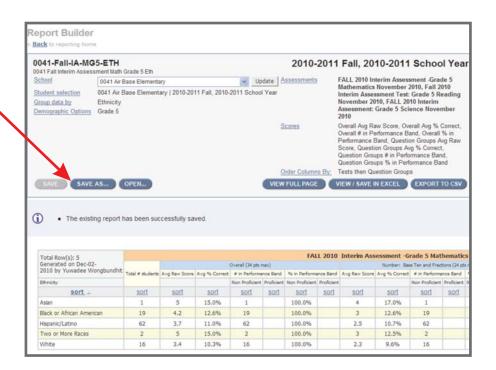

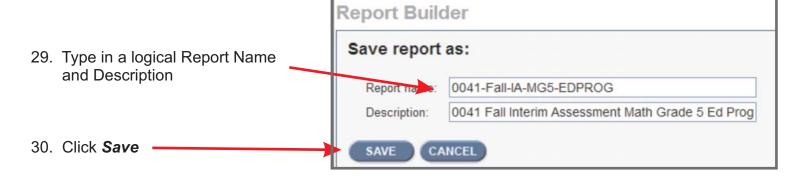

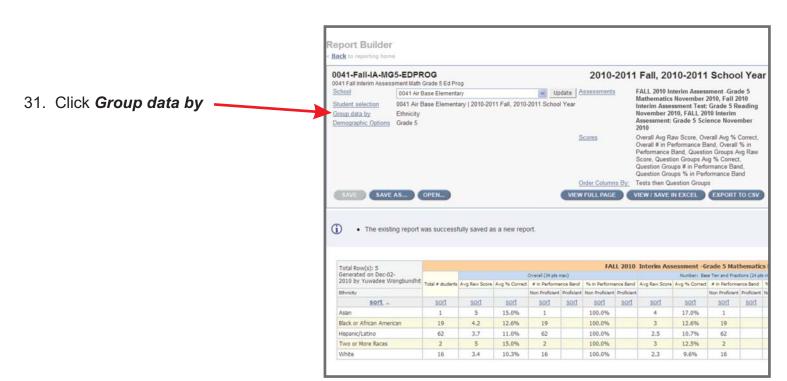

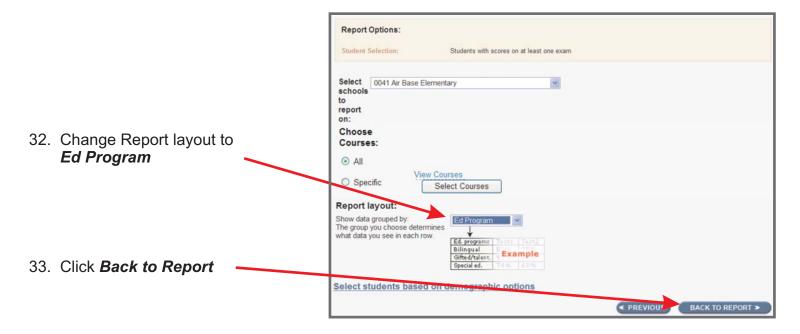

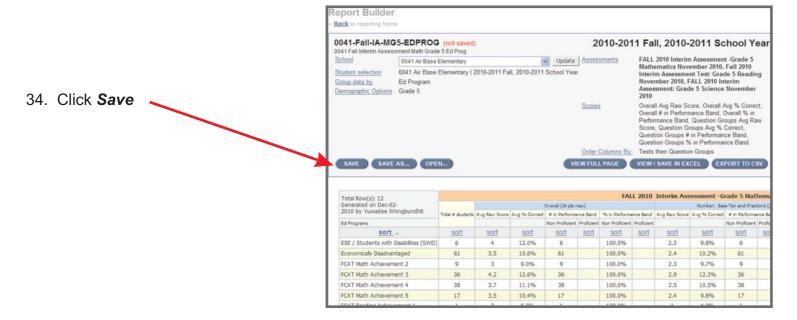

Back to reporting home 0041-Fall-IA-MG5-EDPROG 2010-2011 Fall, 2010-2011 School Year 0041 Fall Interim Assessment Math Grade 5 Ed Prog Update Assessments FALL 2010 Interim Assessment Grade 5 School 0041 Air Base Elementary Mathematics November 2010, Fall 2010 Interim Assessment Test: Grade 5 Reading November 2010, FALL 2010 Interim Assessment: Grade 5 Science November 0041 Air Base Elementary | 2010-2011 Fall, 2010-2011 School Year Student selection Ed Program 35. Click View/Save in Excel and Demographic Options Grade 5 Overall Aug Raw Score, Overall Aug % Correct, Overall # in Performance Band, Overall % in Performance Band, Question Groups Aug Raw Score, Question Groups Aug % Correct, Question Groups # in Performance Band, Question Groups % in Performance Band Tests these Operation Green Band save the file to your computer s By: Tests then Question Groups VIEW FULL PAGE VIEW / SAVE IN EXCEL EXPORT TO CSV SAVE SAVE AS... OPEN... The existing report has been successfully saved. Total Row(s): 12 Generated on Dec-02-2010 by Yuwadee Wongbundhit FALL 2010 Interim Assessment -Grade 5 Mathe Total # students Avg Raw Score Avg % Correct # in Performance Band % in Performance Band Avg Raw Score Avg % Correct # in Performance

Report Builder

### By ELL

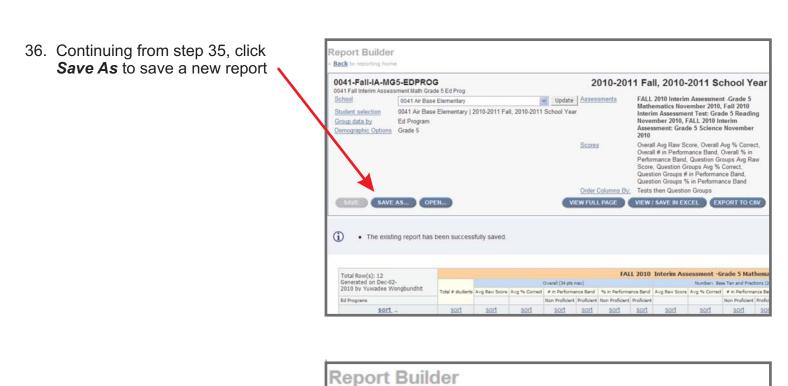

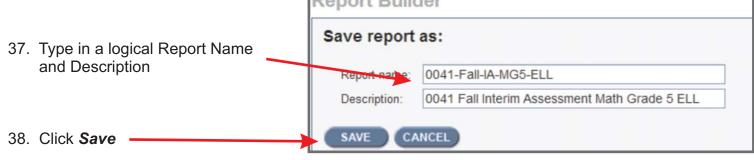

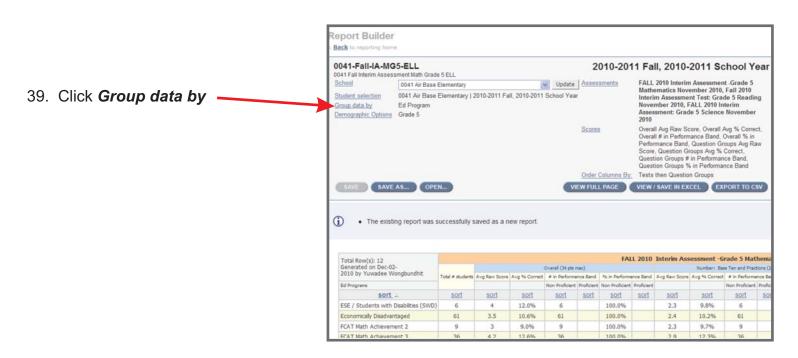

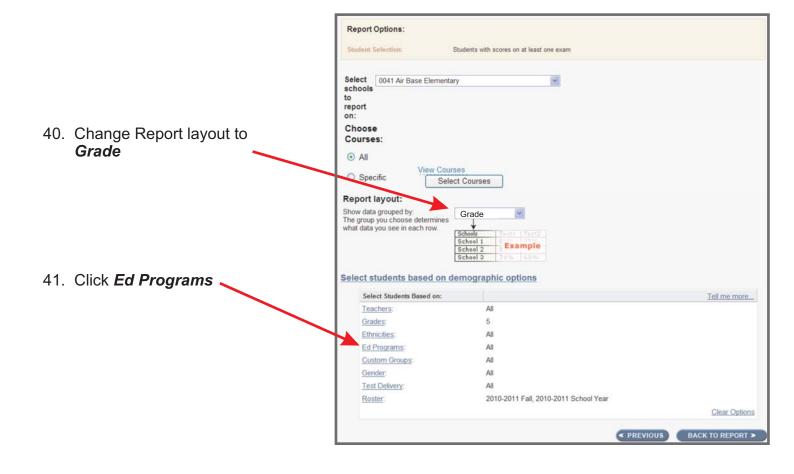

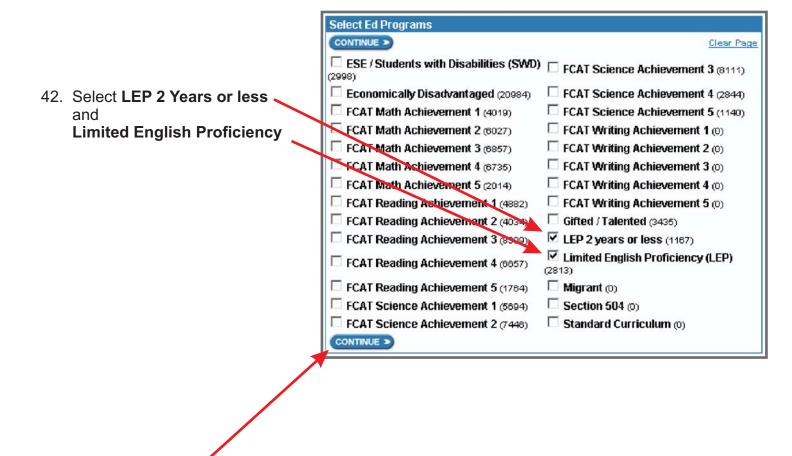

43. Click Continue

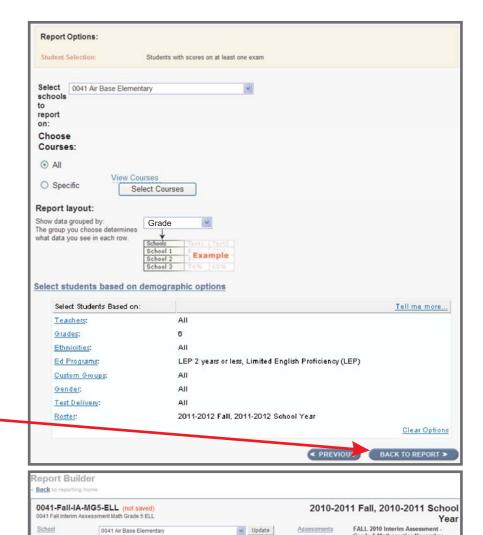

Update

0041 Air Base Elementary | 2010-2011 Fall, 2010-2011 School Year

Demographic Options Grade 5, Ed Programs LEP 2 years or less, Limited English Proficiency (LEP)

Student selection

Group data by

Grade

SAVE SAVE AS... OPEN...

Assessments

Grade 5 Mathematics November 2010, Fall 2010 Interim Assessment Test: Grade 5 Reading November 2010, FALL 2010 Interim Assessment Grade 5 Science November 2010

Grade 5 Science November 2010

Overall Avg Raw Score, Overall Avg %

Correct, Overall # in Performance Band,
Overall % in Performance Band,
Question Groups Avg Raw Score,
Question Groups Avg % Correct,
Question Groups # in Performance
Band, Question Groups # in
Performance Band
Teats than Question Groups

Teats than Question Groups

Order Columns By: Tests then Question Groups

VIEW FULL PAGE VIEW / SAVE IN EXCEL EXPORT TO CSV

44. Click Back to Report

45. Click Save

46. Click View/Save in Excel and save the file to your computer

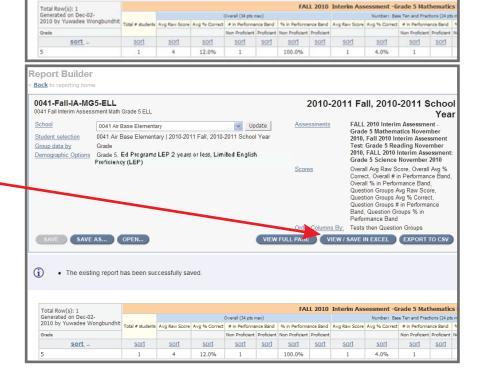

## **Final Step** - Creating the Final Interim Assessment Report by Sub-Group

- 1. You have created four reports and have exported the reports to your computer.
  - All
  - Ethnicity
  - Ed Program
  - ELL
- 2. Download the appropriate template from the datacoach website.
- 3. Copy the content from each of the reports that you created and paste them into the appropriate sheet in the template.
- 4. Print the updated template sheet.